# **Christian Schlieder**

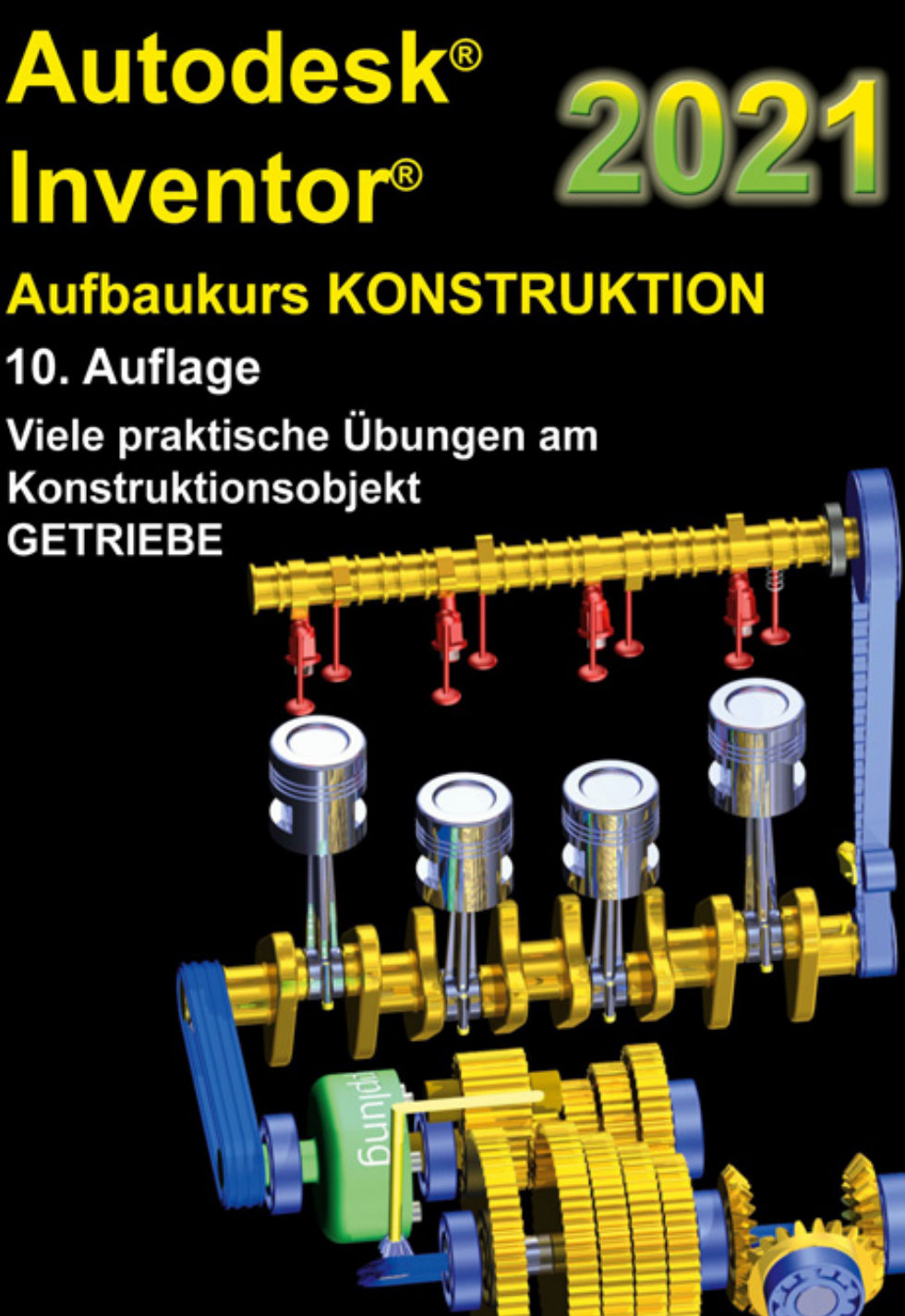

Konstruieren von Druckfedern, Gehrungen, Gestellen, Kegelrädern, Keilwellen, Lagern, Rollenketten, Stirnrädern, Schraubenverbindungen, Wellen, Zahnriemen und Zugfedern mit den Inventor®-Generatoren.

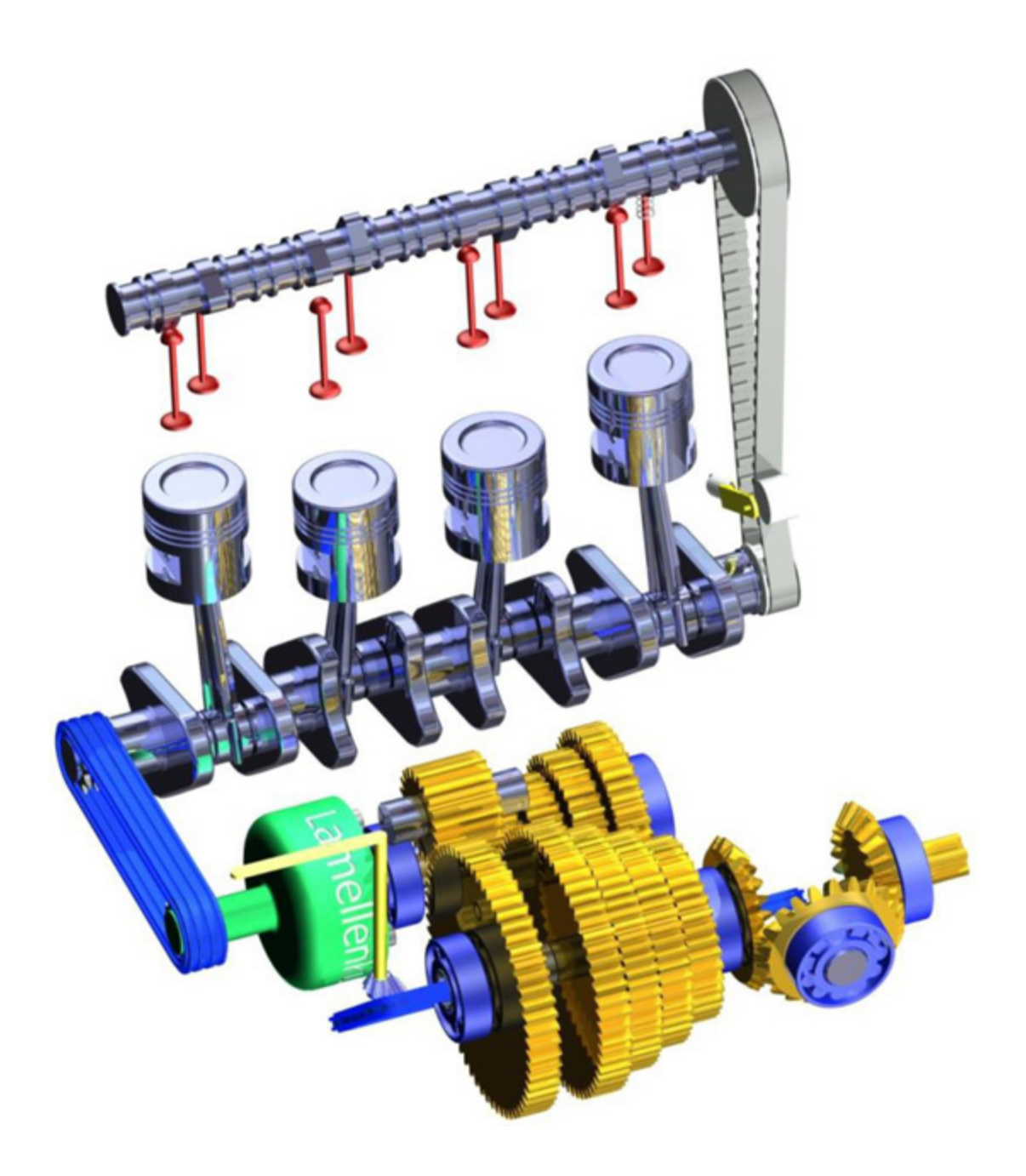

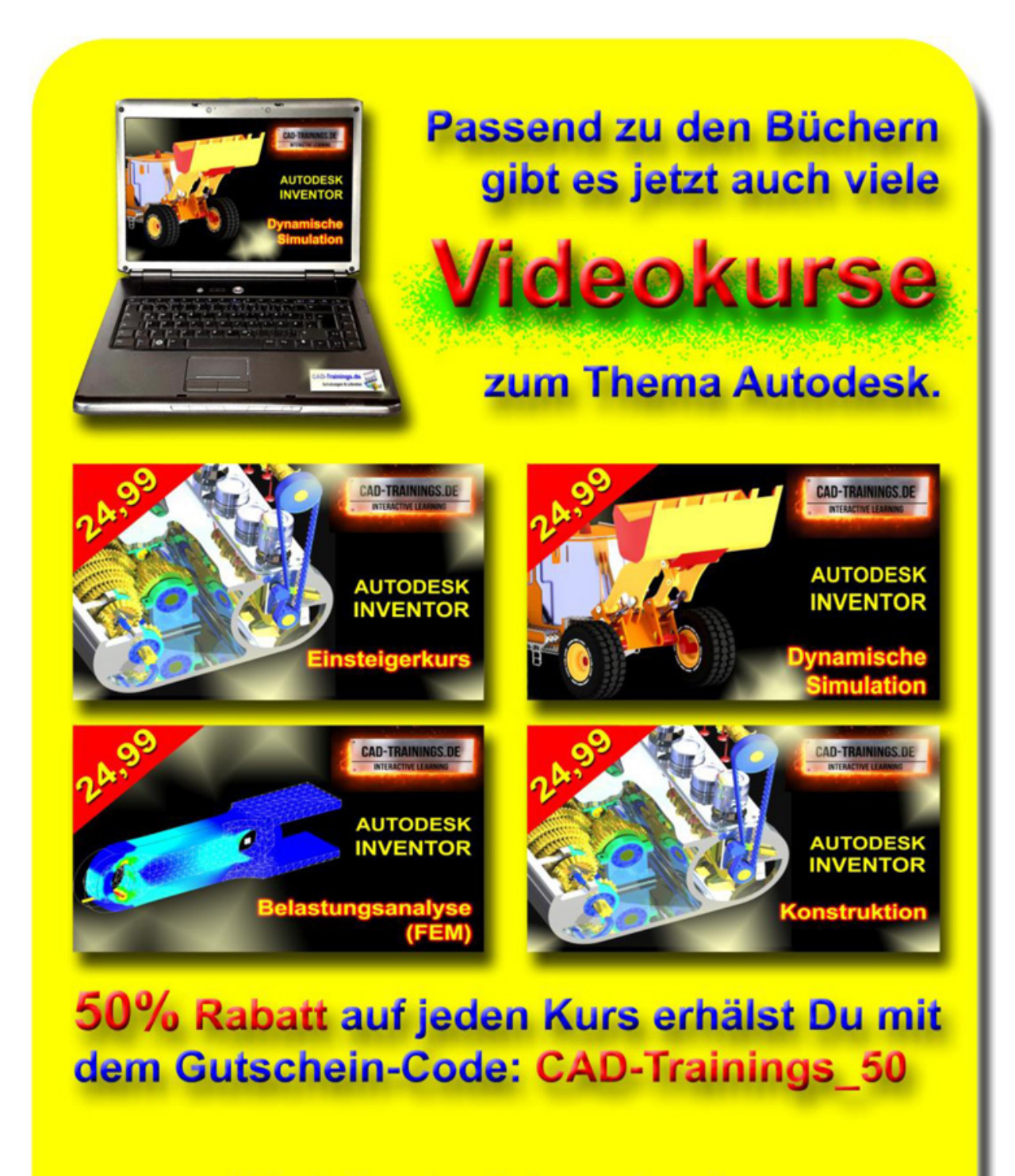

Alle Infos im Internet unter:

www.cad-trainings.de

# Die Bücher der Autodesk-Reihe:

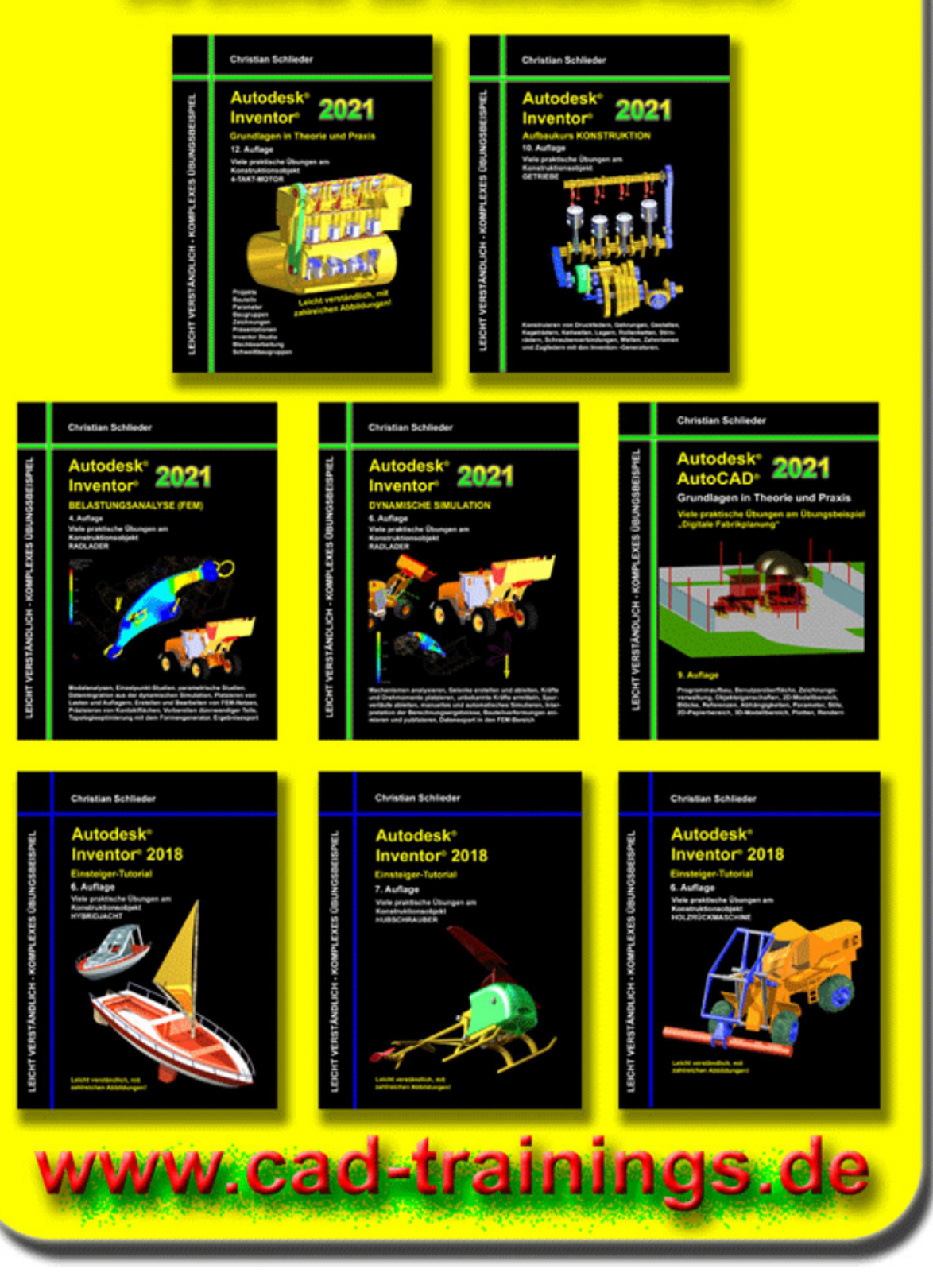

# **INHALTSVERZEICHNIS**

1. **[GRUNDLEGENDES ZUM BUCH](#page-11-0)**

**[1.1 Zielgruppe & Aufbau des Buches](#page-11-1)**

**[1.2 Erzeugen des Projektordners/](#page-12-0) Herunterladen der Übungsdateien**

- 2. **[INSTALLATION VON AUTODESK® INVENTOR®](#page-14-0) 2021**
	- **[2.1 Systemanforderungen](#page-14-1)**

**[2.2 Für Anwender von Autodesk® Inventor®](#page-17-0) 2021 auf Macintosh**

**[2.3 Download des Programms](#page-17-1)**

**[2.4 Installationsvoraussetzungen](#page-18-0)**

**[2.5 Installation von Autodesk® Inventor®](#page-19-0) 2021**

**[2.6 Aktivierung von Autodesk® Inventor®](#page-20-0) 2021**

3. **[PROGRAMMAUFBAU UND](#page-22-0) PROGRAMMOBERFLÄCHE**

**[3.1 Programmaufbau](#page-22-1)**

- **[3.2 Hauptmenü](#page-23-0)**
- **3.3 Schnellzugriff-Werkzeuge**
- **3.4 Multifunktionsleiste**
- **3.5 Browser**
- **3.6 Arbeitsbereich**
	- 3.6.1 Startbildschirm
- 4. **DIE ERSTEN SCHRITTE**
	- **4.1 Programmhilfe und neue Funktionen**
	- **4.2 Lernprogramme**
	- **4.3 Zusatzmodule (empfohlene Einstellungen)**

**4.4 Anwendungsoptionen (empfohlene Einstellungen)**

- 5. **ÖFFNEN DES EINZELBENUTZERPROJEKTS**
- 6. **KOMPLETTIERUNG DES KURBELTRIEBS**

**6.1 Theoretische Grundlagen zum Zahnriemenantrieb**

**6.2 Konstruktion eines Zahnriemenantriebes**

6.2.1 Befehlsgrundlagen ZAHNRIEMEN-**GENERATOR** 

6.2.2 Zahnriemenantrieb zwischen Nocken-und Kurbelwelle erzeugen

6.2.3 Befehlsgrundlagen ZUGFEDER-KOMPONENTEN-GENERATOR

6.2.4 Spannrolle des Zahnriemens mit einer Zugfeder beaufschlagen

#### **6.3 Konstruktion einer Druckfeder**

6.3.1 Erzeugen einer geschnitten dargestellten Ansicht

6.3.2 Befehlsgrundlagen DRUCKFEDER-**GENERATOR** 

6.3.3 Druckfeder zwischen Ventil und Zylinderkopf erzeugen

### 7. **GETRIEBEKONSTRUKTION**

#### **7.1 Theoretische Grundlagen zum Getriebeaufbau**

#### **7.2 Lagerung der Wellen**

- 7.2.1 Lagerhalterungen importieren
- 7.2.2 Befehlsgrundlagen LAGER-GENERATOR
- 7.2.3 Erstellen eines Zylinderollenlagers
- 7.2.4 Browser strukturieren
- 7.2.5 Importieren der oberen Lagerhalterungen
- 7.2.6 Browser strukturieren

### **7.3 Befestigung der Lagerhalterungen**

7.3.1 Befehlsgrundlagen SCHRAUBENVERBINDUNGS-GENERATOR

7.3.2 Lagerhalterungen der Antriebswelle miteinander verbinden

7.3.3 Lagerhalterungen der Wellen am Motorgehäuse befestigen

### **7.4 Konstruktion der Getriebewellen**

7.4.1 Platzieren der Lamellenkupplung

7.4.2 Befehlsgrundlagen WELLEN-GENERATOR

7.4.3 Konstruktion der Antriebswelle

7.4.4 Befestigungsflansch der Antriebswelle mit Bohrungen versehen

7.4.5 Schrauben aus dem Inhaltscenter importieren

7.4.6 Abschließende Arbeiten an der Antriebswelle

7.4.7 Importieren der Halterungen für die Rücklaufachse

7.4.8 Konstruktion der Rücklaufachse

7.4.9 Konstruktion der Abtriebswelle

#### **7.5 Konstruktion der Zahnradpaare**

7.5.1 Befehlsgrundlagen STIRNRÄDER-**GENERATOR** 

7.5.2 Konstruktion des Zahnradpaares für den ersten Gang

7.5.3 Konstruktion der Zahnradpaare der restlichen Vorwärtsgänge

7.5.4 Importieren der Zahnräder für den Rückwärtsgang

7.5.5 Wellen und Zahnräder mit Bewegungsabhängigkeiten versehen

### **7.6 Konstruktion des Kegelradgetriebes**

7.6.1 Achse und Lager zur Platzierung der Kegelräder erstellen

7.6.2 Befehlsgrundlagen KEGELRÄDER-**GENERATOR** 

7.6.3 Konstruktion des Kegelradgetriebes

#### 8. **ROLLENKETTEN**

#### **8.1 Rollenketten erzeugen**

8.1.1 Befehlsgrundlagen ROLLENKETTEN-**GENERATOR** 

8.1.2 Konstruktion der Antriebskette

8.1.3 Kettenantrieb mit

Bewegungsabhängigkeiten versehen

8.1.4 Animation des gesamten Bewegungsapparates

8.1.5 Konstruktion der Rollenkette für die Gangschaltung

8.1.6 Kettenschaltung mit Schalthebel und Kegelradpaar versehen

## 9. **KEILWELLENVERBINDUNGEN**

### **9.1 Konstruktion einer Keilwellenverbindung**

9.1.1 Befehlsgrundlagen KEILWELLEN-**GENERATOR** 

9.1.2 Erzeugen einer Keilwellenverbindung an der Getriebeausgangswelle

## 10. **GESTELLGENERATOR**

### **10.1 Der Motorradrahmen**

10.1.1 Befehlsgrundlagen GESTELL-GENERATOR

10.1.2 Motorradrahmen und Räder als Gestell erzeugen

10.1.3 Befehlsgrundlagen GEHRUNG

10.1.4 Rohrsegmente aneinander anpassen

### 11. **SCHLUSSWORT**

#### 12. **AUSZUG AUS DEM BUCH DYNAMISCHE SIMULATION**

#### 13. **AUSZUG AUS DEM BUCH BELASTUNGSANALYSE**

14. **INDEX**

# <span id="page-11-0"></span>**1 Grundlegendes zum Buch**

# <span id="page-11-1"></span>**1.1 Zielgruppe & Aufbau des Buches**

Dieses Buch ist ein Aufbaukurs für Fortgeschrittene, die mit den Grundlagen von **Autodesk® Inventor® 2021** bereits vertraut sind. Das Programm verfügt im Baugruppenbereich über ein Register **Konstruktion** welches zur Berechnung und Konstruktion, speziell im Maschinenbau verwendeter Komponenten dient. In einem komplexen Übungsbeispiel wird der Leser theoretische Grundlagen einiger Befehle aus diesem Register erlernen und anschließend praktisch umsetzen.

Das verwendete Übungsbeispiel baut auf das Grundlagenbuch **Autodesk® Inventor® 2021 – Grundlagen in Theorie und Praxis** auf, in welchem ein vereinfachter 4-Takt-Motor erstellt wurde. Dieser Motor wird im vorliegenden Buch um ein Getriebe erweitert.

In diesem Buch werden die folgenden Befehle des Registers **Konstruktion** behandelt:

- **Druckfeder-Generator**
- **Gehrungen erzeugen**
- **Gestell-Generator**
- **Kegelräder-Generator**
- **Keilwellen-Generator**
- **Lager-Generator**
- **Rollenketten-Generator**
- **Schraubenverbindungs-Generator**
- **Stirnräder-Generator**
- **Wellen-Generator**
- **Zahnriemen-Generator**
- **Zugfeder-Generator**

Das Übungsbeispiel bietet genügend Möglichkeiten, die Befehlsketten sporadisch zu verlassen und eigene Versuche mit den Befehlen zu starten.

# <span id="page-12-0"></span>**1.2 Erzeugen des Projektordners/ Herunterladen der Übungsdateien**

Bevor Sie mit der Umsetzung des Projekts beginnen, sollten die folgenden Arbeiten erledigt werden:

### **Erzeugen eines neuen Projektordners**

Erstellen Sie auf Ihrem PC an geeigneter Stelle einen neuen Ordner:

**Inventor-2021-Übung-Konstruktion**

**Herunterladen der Übungsdateien**

Besuchen Sie im Internet die folgende Website:

**[http://www.cad-trainings.de](http://www.cad-trainings.de/)**

Suchen Sie im Bereich **Download** bei den **Büchern** die passende **Programmversion** und das dazugehörige Buch. Klicken Sie auf den nebenstehenden Link, um die zum Buch gehörende Übungsdatei (ZIP-Format) auf Ihrem PC zu speichern.

Speichern Sie die Datei in dem vorher erzeugten Projektordner **Inventor-2021-Übung-Konstruktion** und entpacken Sie die Datei dort hinein. Die darin enthaltenen Dateien werden später benötigt.

# <span id="page-14-0"></span>**2 Installation von Autodesk® Inventor® 2021**

# <span id="page-14-1"></span>**2.1 Systemanforderungen**

Die folgenden von Autodesk® empfohlenen Systemanforderungen gelten für Bauteile und Baugruppen mit weniger als 1000 Bauteilen:

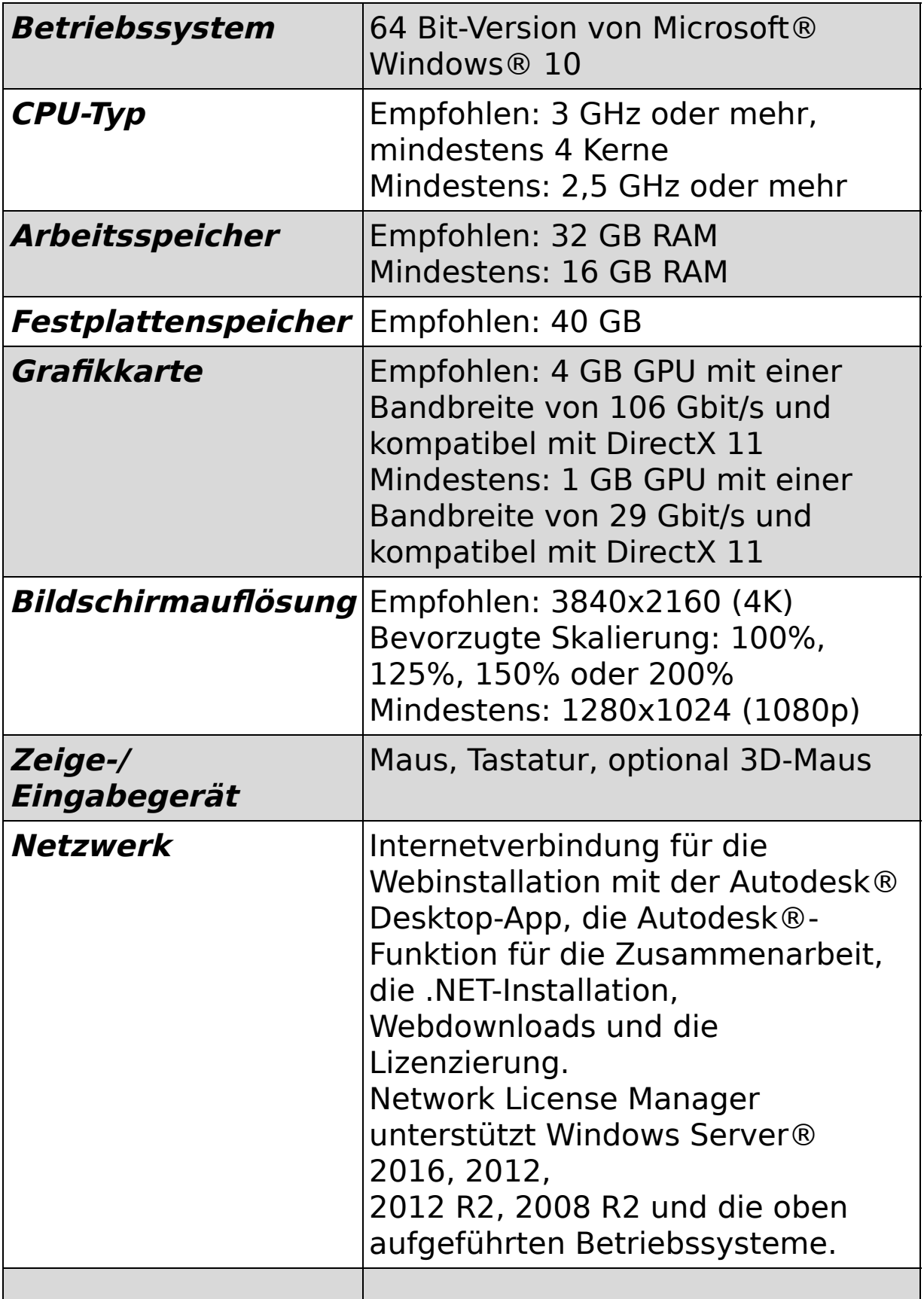

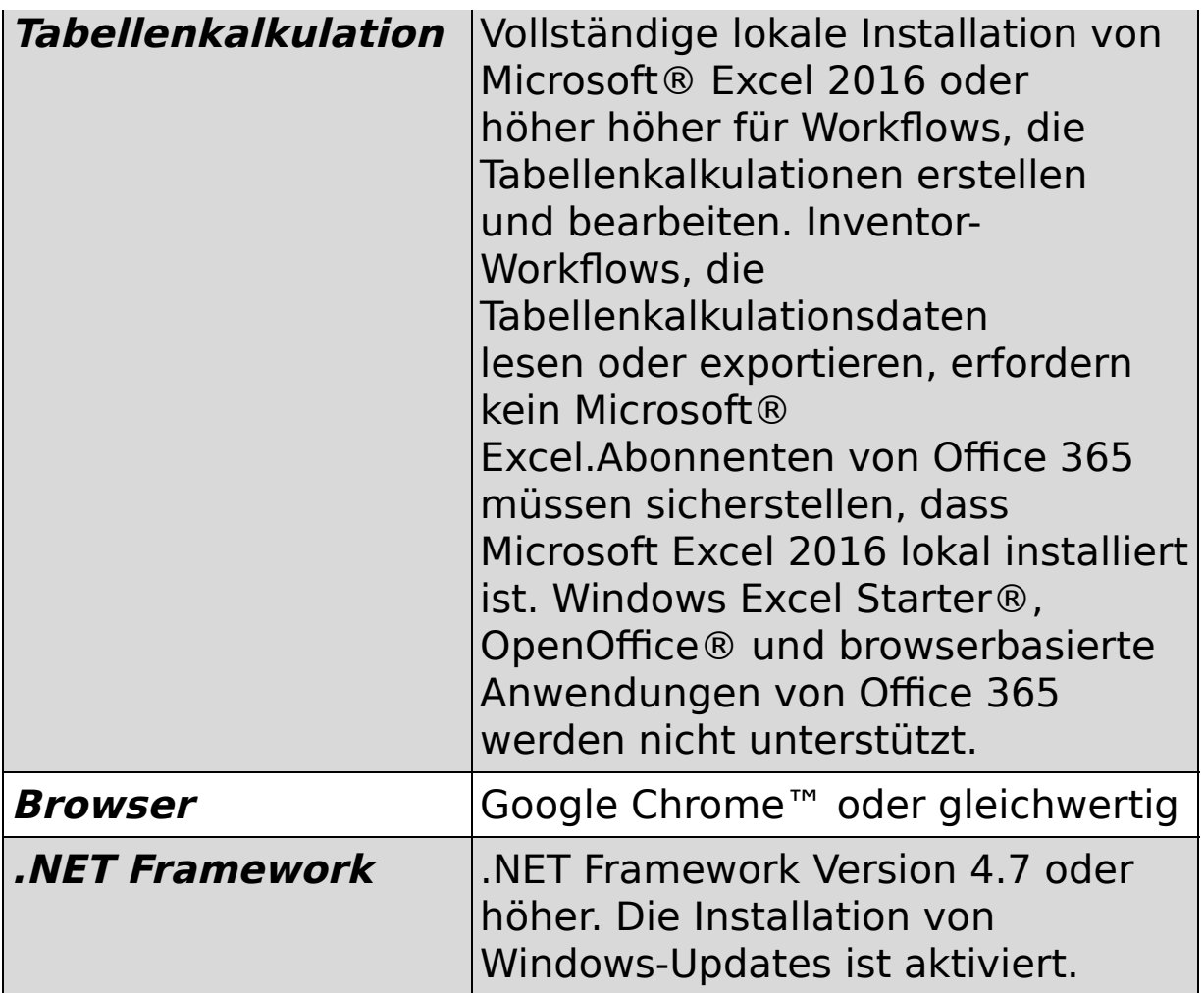

Die folgenden zusätzlichen von Autodesk® empfohlenen Systemanforderungen gelten für Bauteile und Baugruppen mit mehr als 1000 Bauteilen:

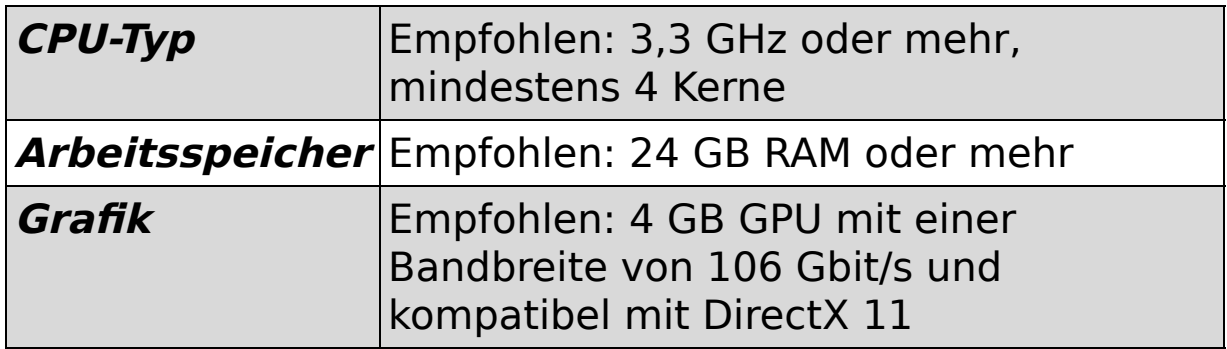

## <span id="page-17-0"></span>**2.2 Für Anwender von Autodesk® Inventor® 2021 auf Macintosh**

Sie können Autodesk® Inventor® Professional auf einem Mac®-Computer auf einer Windows-Partition installieren. Das System muss Apple Boot Camp® zum Verwalten einer Konfiguration mit zwei Betriebssystemen verwenden und die folgenden Mindestsystemanforderungen erfüllen:

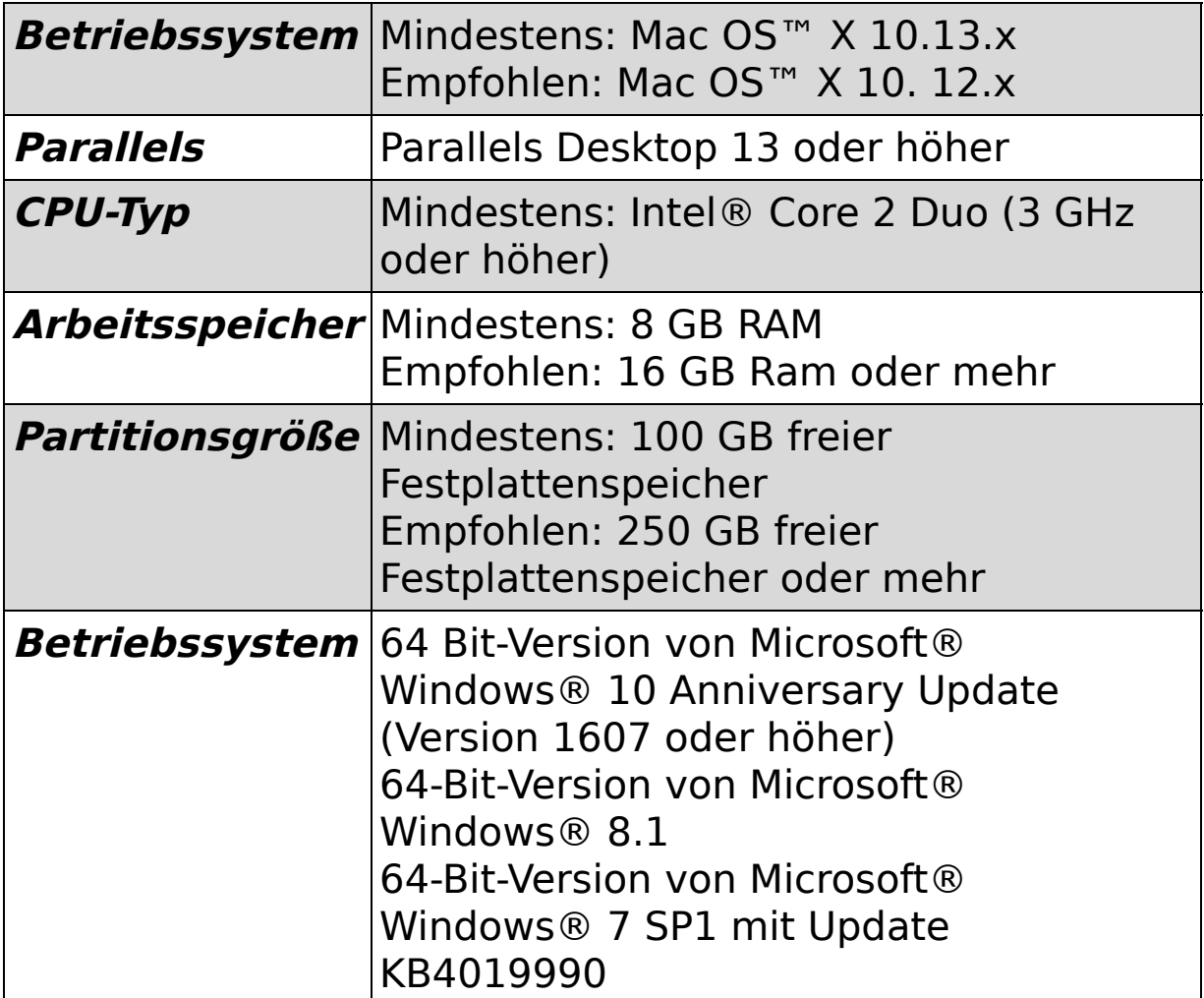

## <span id="page-17-1"></span>**2.3 Download des Programms**

Sollten Sie die Software nicht bereits besitzen, haben Sie die Möglichkeit Autodesk® Inventor® 2021 zu privaten Schulungszwecken als kostenlose Version herunterzuladen:

#### **[https://www.autodesk.com/education/free](https://www.autodesk.com/education/free-software/inventor-professional)software/inventor-professional**

Eröffnen Sie hierfür einen kostenlosen Autodesk® Account unter demselben Link.

## <span id="page-18-0"></span>**2.4 Installationsvoraussetzungen**

## **Zugriffsrechte**

Sie müssen über lokale Benutzer-Administratorrechte verfügen.

**Systemsteuerung > Benutzerkonten > Benutzerkonten verwalten**

### **System-Updates/ Antivirenprogramm**

Vor der Installation von Autodesk® Inventor® 2021 sollten eventuell noch ausstehende Updates von Windows® durchgeführt werden. Starten Sie den Rechner danach neu. Antivirenprogramme müssen während der Installation eventuell vorübergehend deaktiviert werden.

### **Language Packs**

Prüfen Sie vor der Installation von Autodesk® Inventor® 2021 ob die heruntergeladene Programmversion in der richtigen Sprache vorhanden ist. Eventuell muss vorab ein Sprachpaket heruntergeladen und installiert werden.

## **Seriennummer/ Produktschlüssel**

Beim Download müssen Seriennummer und Produktschlüssel in Erfahrung gebracht werden. Diese werden bei der Installation benötigt.

#### **Beenden anderer Programme**

Beenden Sie alle anderen Programme vor der Installation von Autodesk® Inventor® 2021.

### <span id="page-19-0"></span>**2.5 Installation von Autodesk® Inventor® 2021**

Stellen Sie vor der Installation von Autodesk® Inventor® 2021 sicher, dass alle Teile des Programms vollständig vorhanden sind. Wurden diese vollständig heruntergeladen (Schritt entfällt, wenn die Software auf DVD vorhanden ist), kann mit der Installation begonnen werden. Sollte das Installationsprogramm noch nicht geöffnet sein, starten Sie dieses. Sie finden es für gewöhnlich im Pfad:

### **C:\Autodesk\Inventor\_2021\_...\Setup.exe**

Nachdem Sie die Lizenzvereinbarung gelesen und akzeptiert haben, muss im Dropdown-Menü mit den Produktsprachen einer der folgenden Schritte durchgeführt werden:

- 1. Wählen Sie eine Sprache aus.
- 2. Wählen Sie unter Lizenztyp die Option **Einzelplatz**.
- 3. Geben Sie Seriennummer und Produktschlüssel ein (falls erforderlich).
- 4. Bestimmen Sie den Installationspfad (dieser Pfad darf maximal 260 Zeichen lang sein).
- 5. Übernehmen Sie die vorgegebene Konfiguration oder passen Sie die Installation an (weitere Informationen zur Konfiguration finden Sie in der Produktdokumentation).
- 6. Klicken Sie auf **Installieren**.

7. Nach der Installation: Klicken Sie auf **Fertigstellen**.

# <span id="page-20-0"></span>**2.6 Aktivierung von Autodesk® Inventor® 2021**

### **Online aktivieren und registrieren**

Sobald Autodesk® Inventor® 2021 das erste Mal gestartet wurden, startet auch automatisch der Aktivierungsvorgang. Sollte der PC über eine bestehende Internetverbindung verfügen, führen Sie die folgenden Schritte aus:

- 1. Achten Sie darauf, dass Ihre Firewall oder Antivirenprogramme den Datenaustausch zwischen Autodesk® Inventor® 2021 und dem Server von Autodesk® nicht unterbrechen.
- 2. Starten Sie Autodesk® Inventor® 2021.
- 3. Stimmen Sie den Datenschutzrichtlinien zu.
- 4. Klicken Sie auf **Aktivieren**.
- 5. Geben Sie den Produktschlüssel ein, wenn Sie dazu aufgefordert werden sollten. Melden Sie sich an und registrieren Sie das Produkt.

Autodesk® überprüft jetzt die Berechtigungsinformationen, wie z. B. Ihre Seriennummer. Wenn Sie die Aktivierungsaufforderung sehen und keine Verbindung mit dem Internet herstellen können, ist die Aktivierung manuell vorzunehmen.

### **Manuelles Aktivieren und Registrieren (offline)**

Sollte der PC über keine bestehende Internetverbindung verfügen, führen Sie die folgenden Schritte aus:

- 1. Starten Sie Autodesk® Inventor® 2021.
- 2. Stimmen Sie den Datenschutzrichtlinien zu.
- 3. Klicken Sie auf **Aktivieren**.
- 4. Wählen Sie Aktivierungscode **Mit einer Offlinemethode anfordern**.
- 5. Klicken Sie auf **Weiter**.
- 6. Notieren Sie die Aktivierungsinformationen, die auf dem Bildschirm angezeigt werden, einschließlich der URL.
- 7. Starten Sie ein Gerät mit einer bestehenden Internetverbindung.
- 8. Öffnen Sie die URL aus Punkt (6). Melden Sie sich an und registrieren Sie das Produkt.
- 9. Notieren Sie den Aktivierungscode.
- 10. Starten Sie Autodesk® Inventor® 2021.
- 11. Klicken Sie auf **Aktivieren**.
- 12. Wählen Sie die Option **Ich habe einen Aktivierungscode von Autodesk**.
- 13. Kopieren Sie den Aktivierungscode, und fügen Sie ihn in das erste Feld ein, um automatisch die anderen Felder auszufüllen.
- 14. Klicken Sie auf **Weiter**.

# <span id="page-22-0"></span>**3 Programmaufbau und Programmoberfläche**

# <span id="page-22-1"></span>**3.1 Programmaufbau**

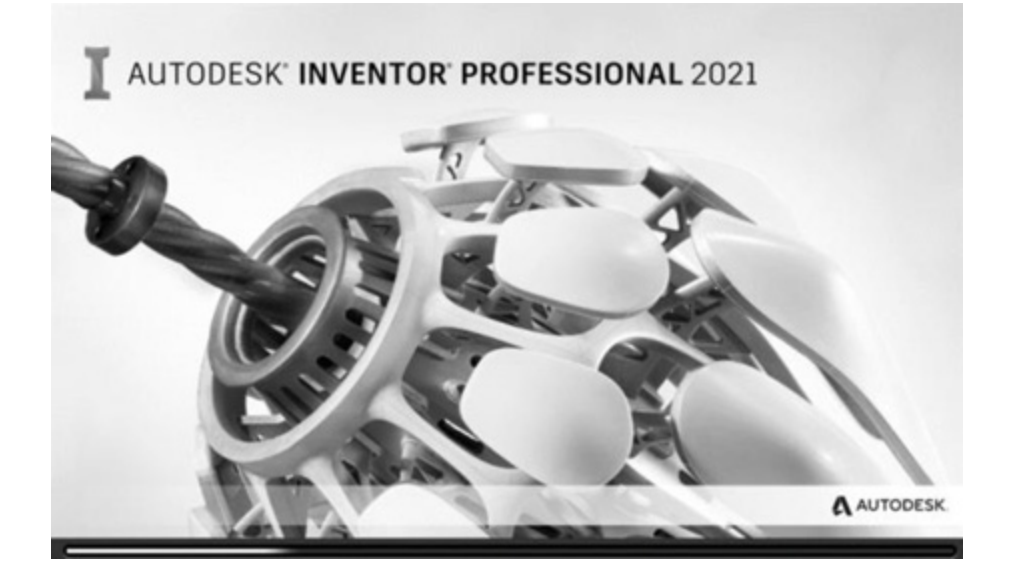

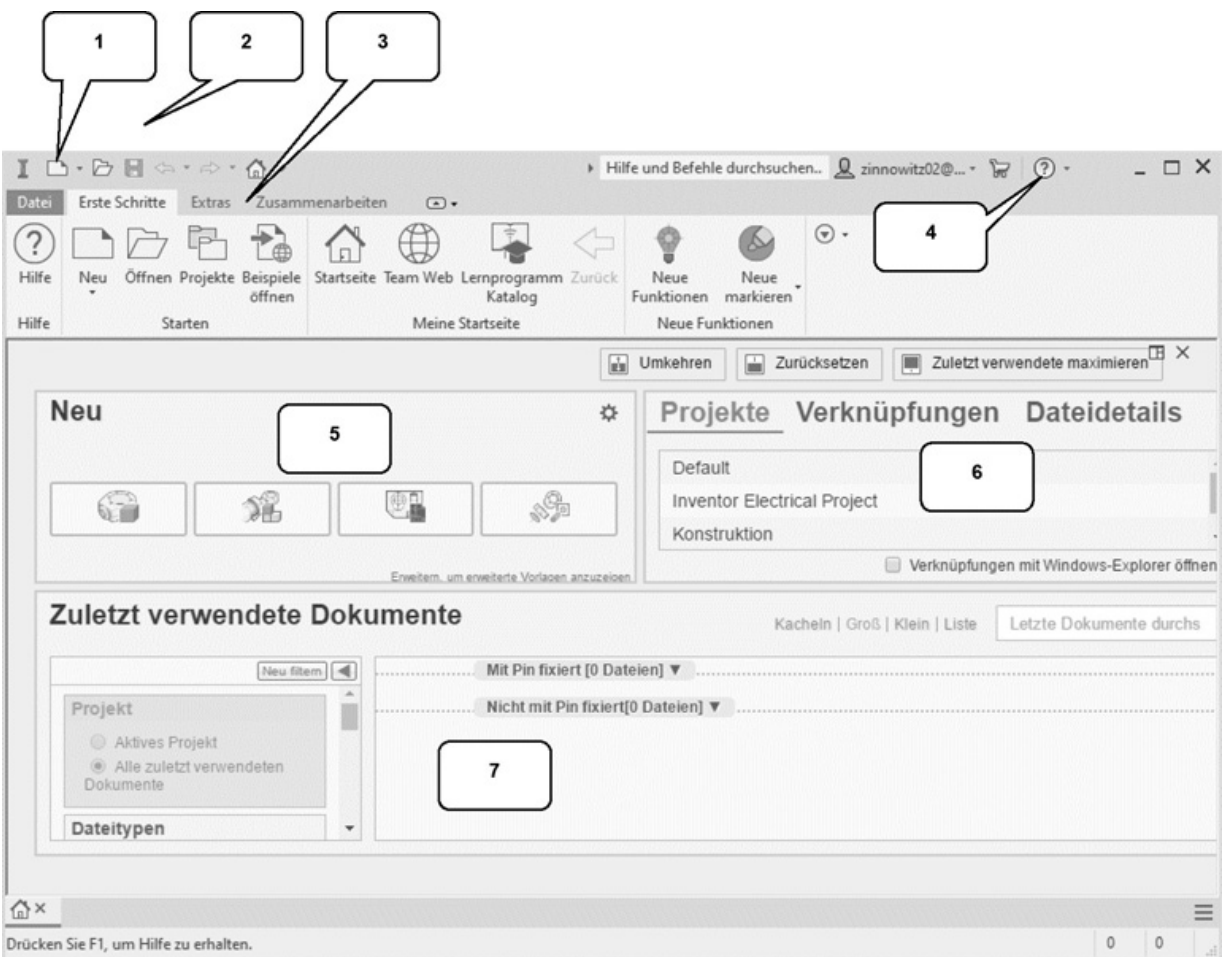

Nach dem Start von Autodesk® Inventor® 2021 öffnet sich das Programm mit der folgenden **Benutzeroberfläche**:

- 1. Hauptmenü
- 2. Schnellzugriff-Werkzeuge
- 3. Multifunktionsleiste
- 4. InfoCenter
- 5. Neue Dateien erstellen
- 6. Projektverwaltung
- 7. Zuletzt verwend. Dokumente

### <span id="page-23-0"></span>**3.2 Hauptmenü**

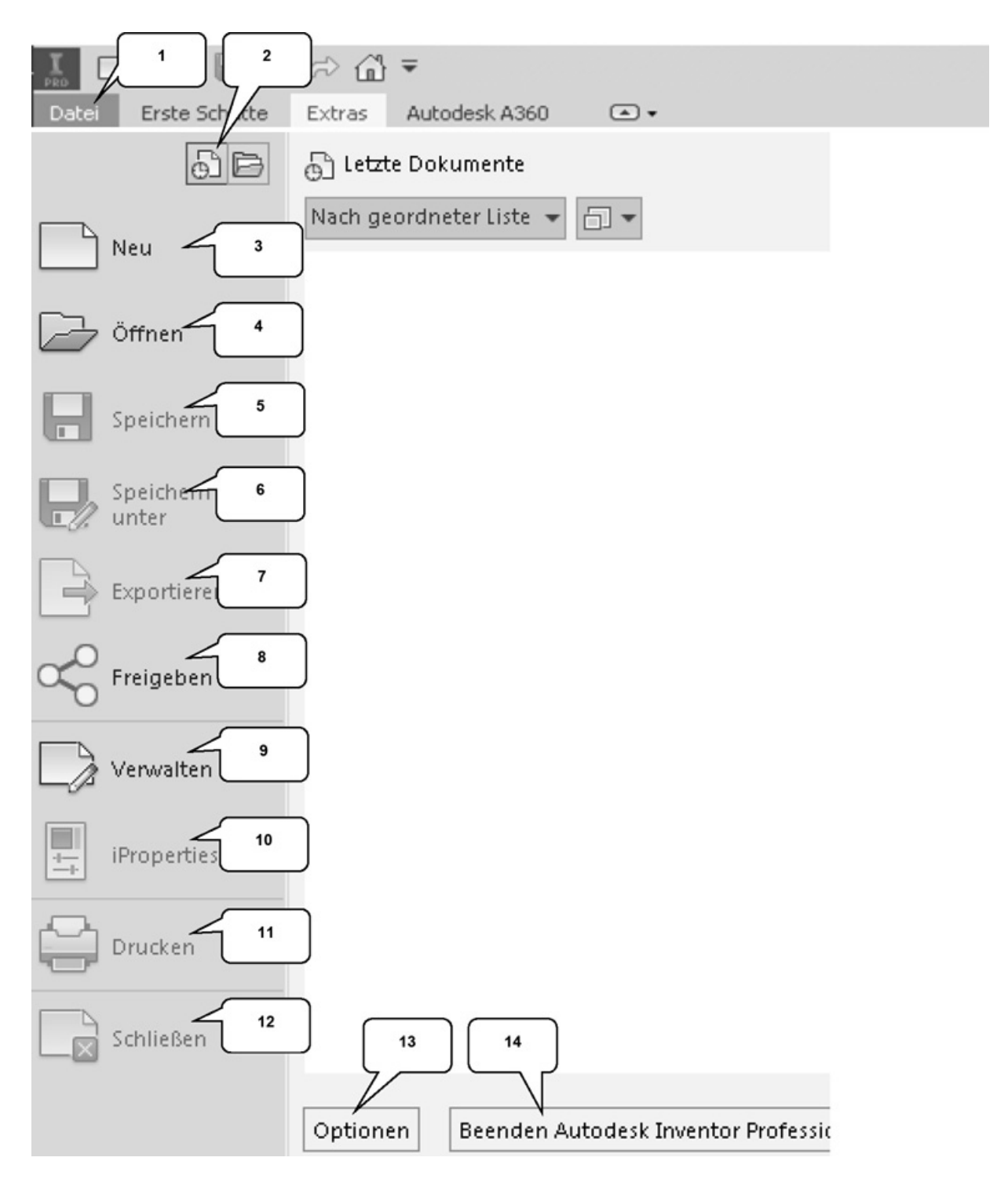

Das **Hauptmenü** öffnet sich durch einen Klick auf die Registerkarte **Datei** (1) und beinhaltet die folgenden Optionen:

2) Zuletzt verwendete oder aktuell geöffnete Dokumente